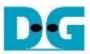

# Pegasetup\_intel\_en FPGA Setup for NVMe-IP/NVMeG3-IP demo Rev4.2 29-Jun-23

| 1 | Environment Requirement                                                            | . 2 |
|---|------------------------------------------------------------------------------------|-----|
| 2 | Demo setup 1                                                                       | 11  |
|   | 2.1 Board setup                                                                    |     |
|   | 2.1.1 TR-5 Lite Development board by AB18 and ATX power supply                     | 11  |
|   | 2.1.2 Arria10 GX/Cyclone10GX/Alaric board/ArriaV GX/Stratix10 GX/Agilex F-series k | Эy  |
|   | AB18 and ATX power supply1                                                         | 13  |
|   | 2.1.3 Arria10 SoC Development board1                                               | 15  |
|   | 2.2 Program setup                                                                  | 16  |
| 3 | Revision History1                                                                  | 19  |

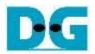

## FPGA Setup for NVMe-IP/NVMeG3-IP demo

Rev4.2 29-Jun-23

This document describes the FPGA and environment setup for running NVMe-IP or NVMeG3-IP demo on FPGA development board by using the PCIe adapter board (AB18-PCIeX16 or AB16-PCIeXOVR adapter board) with NVMe SSD. User controls the test operation via NiosII command shell.

#### 1 Environment Requirement

To run the demo on FPGA development board, please prepare following environment.

- 1) Supported FPGA Development board:
  - NVMe-IP:
  - ArriaV GX Starter board (PCle Gen2)
  - Cyclone10 GX Development board (PCIe Gen2)
  - TR5-Lite Development board (PCle Gen3)
  - Arria10 SoC Development board (PCIe Gen3)
  - Arria10 GX Development board (PCIe Gen3)
  - Alaric board (PCIe Gen3)
  - Stratix10 GX Development board (PCle Gen3)
  - Agilex F-series Development board (PCIe Gen4)

#### NVMeG3-IP:

- Arria10 GX Development board (PCIe Gen3)
- 2) PC installing QuartusII programmer and NiosII command shell software
- 3) The PCIe adapter board (AB18-PCIeX16 or AB16-PCIeXOVR), provided by Design Gateway
  - https://dgway.com/ABseries\_E.html
- 4) Intel power adapter for FPGA board
- 5) ATX power supply for AB18-PCleX16 adapter board
- 6) NVMe SSD connecting with PCIe adapter board
- 7) A cable for FPGA programming/NiosII command shell, connecting between FPGA board and PC.
  - a) ArriaV GX Starter board: USB A-B cable
  - b) TR5-Lite board: USB A-B cable and USB Blaster
  - c) Cyclone10GX, Arria10 SoC, Arria10 GX, Alaric board, Stratix10 GX board, and Agilex F-series: micro USB cable

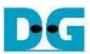

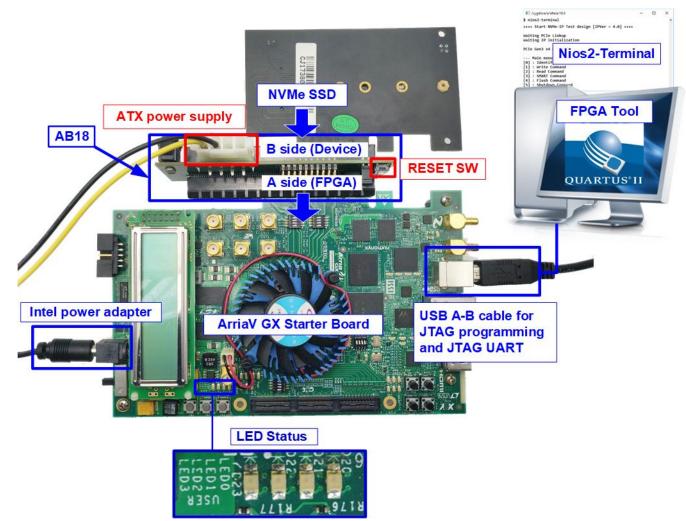

Figure 1-1 NVMe-IP demo setup on ArriaV GX Starter board (PCIe Gen2)

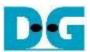

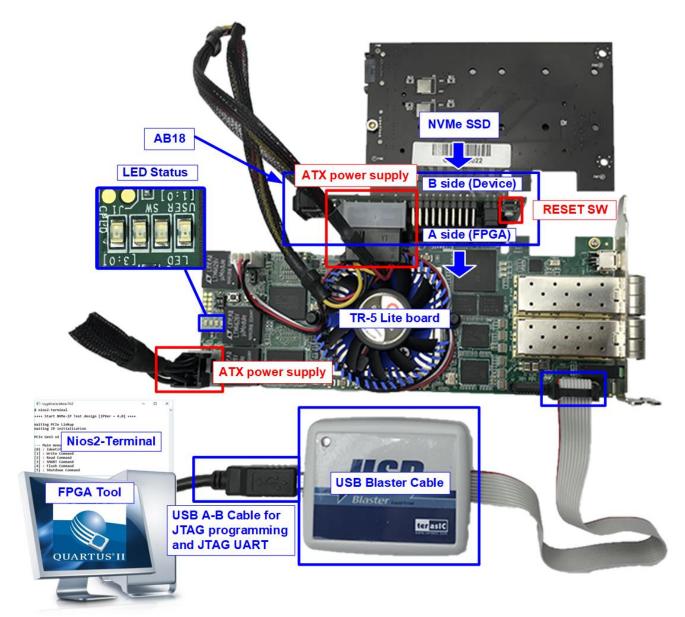

Figure 1-2 NVMe-IP demo setup on TR-5 Lite Development board (PCle Gen3)

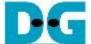

#### dg\_nvmeip\_fpgasetup\_intel\_en

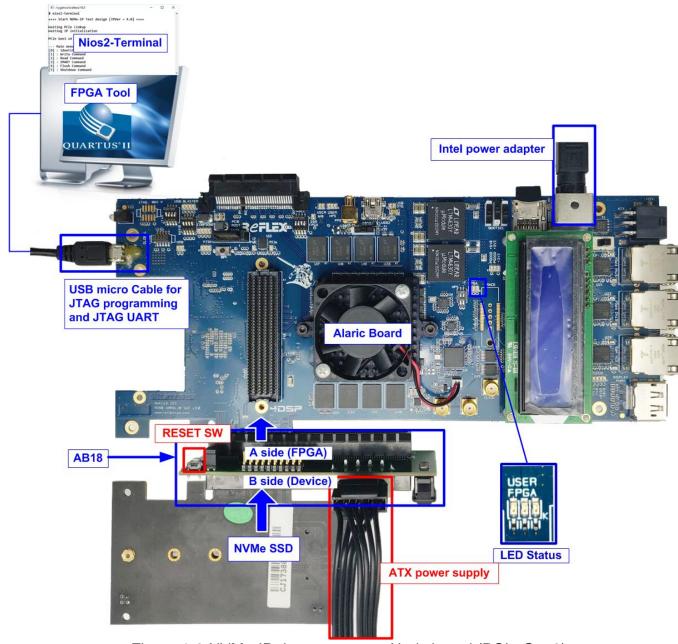

Figure 1-3 NVMe-IP demo setup on Alaric board (PCIe Gen3)

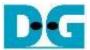

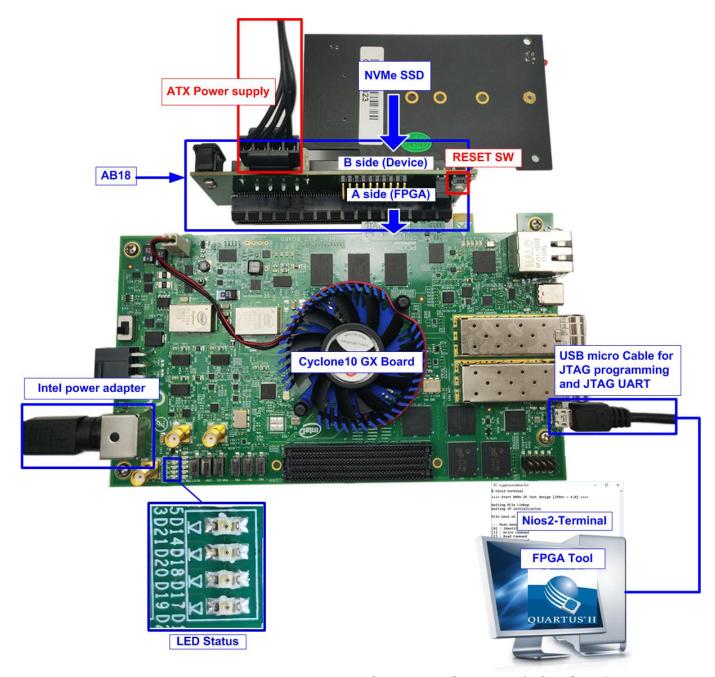

Figure 1-4 NVMe-IP demo setup on Cyclone10 GX board (PCIe Gen2)

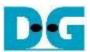

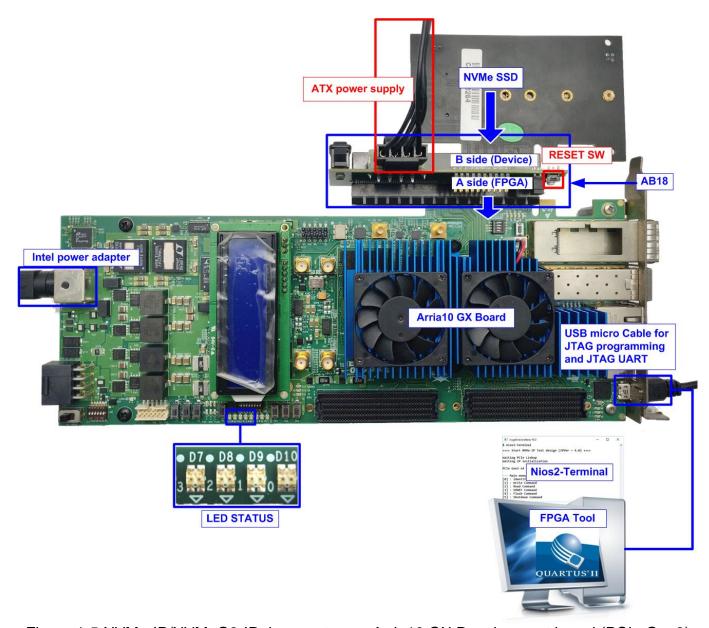

Figure 1-5 NVMe-IP/NVMeG3-IP demo setup on Arria10 GX Development board (PCIe Gen3)

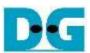

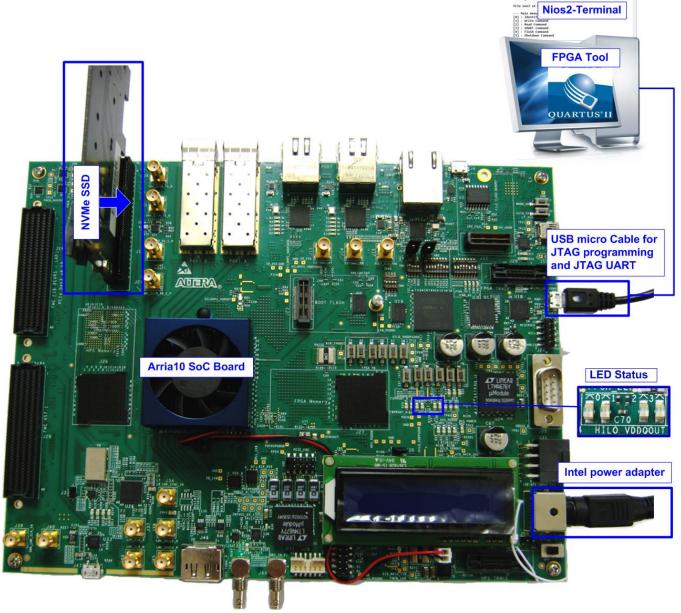

Figure 1-6 NVMe-IP demo setup on Arria10 SoC Development board (PCIe Gen3)

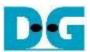

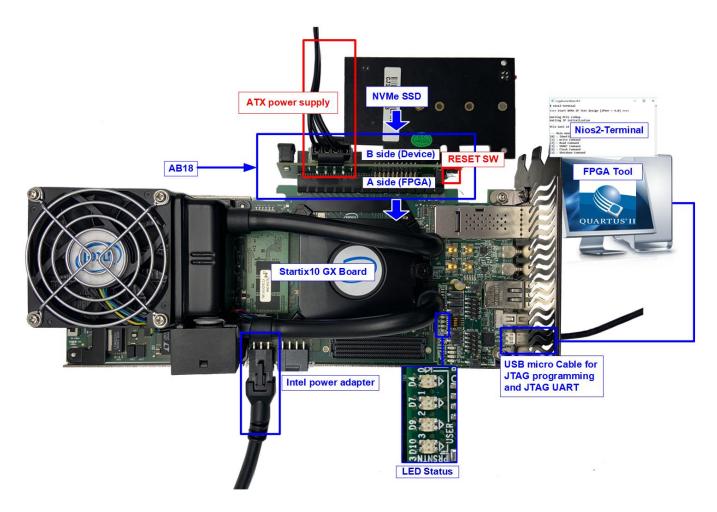

Figure 1-7 NVMe-IP demo setup on Stratix10 GX Development board (PCIe Gen3)

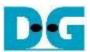

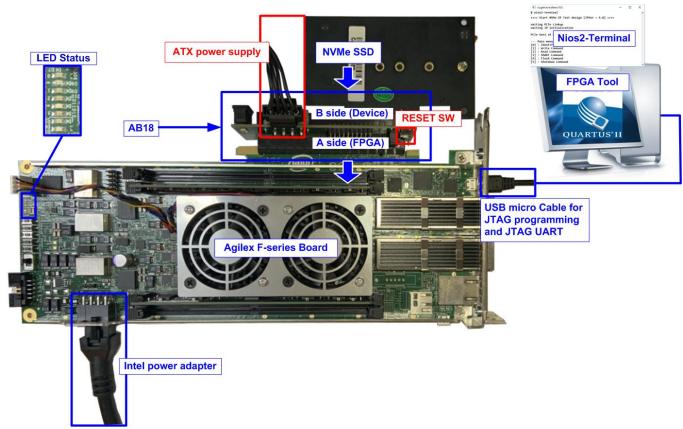

Figure 1-7 NVMe-IP demo setup on Agilex F-series Development board (PCIe Gen4)

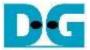

#### 2 Demo setup

#### 2.1 Board setup

#### 2.1.1 TR-5 Lite Development board by AB18 and ATX power supply

- 1) Power off system.
- 2) Connect ATX power supply to FPGA board.

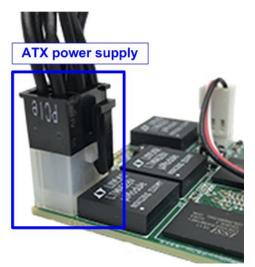

Figure 2-1 ATX power supply connected to FPGA

- 3) Connect AB18/AB16, SSD, and FPGA board by following steps.
  - i. Connect A Side of PCIe connector on AB18/AB16 board to PCIe connector on FPGA board.
  - ii. Check that two mini jumpers are inserted at J5 connector on AB18/AB16 board.
  - iii. Connect NVMe SSD to B Side of PCle connector on AB18/AB16 board.
  - iv. Connect ATX power supply to AB18/AB16 board as shown in Figure 2-2.

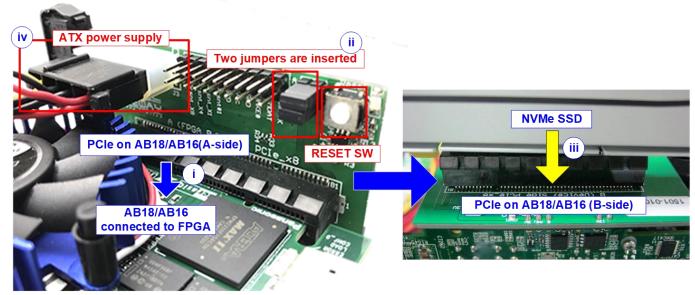

Figure 2-2 Connect PCIe connector between AB18/AB16 and FPGA board

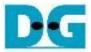

- 4) Connect USB cable to FPGA board by following steps.
  - i. Connect USB Blaster cable to FPGA board for JTAG programming/NiosII command shell.
  - ii. Connect USB A-B cable to USB Blaster, as shown in Figure 2-3.

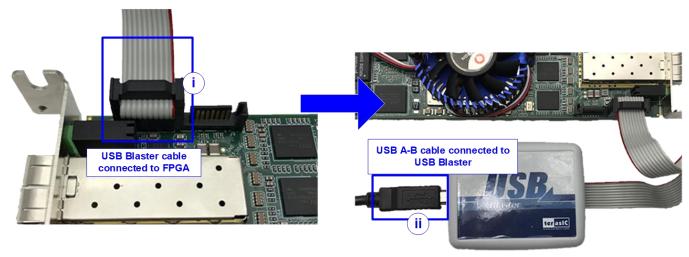

Figure 2-3 USB cable connection

5) Turn on power switch of ATX power supply and AB18/AB16 board.

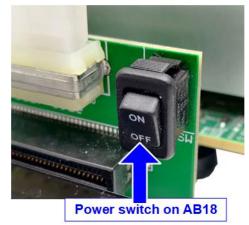

Figure 2-4 Power on AB18/AB16 board

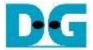

# 2.1.2 Arria10 GX/Cyclone10GX/Alaric board/ArriaV GX/Stratix10 GX/Agilex F-series by AB18 and ATX power supply

- 1) Power off system.
- 2) Connect AB18/AB16, SSD, and FPGA board by following steps.
  - i. Connect ATX power to ATX power connector on AB18-PCleX16 board.
  - ii. Connect A Side of PCIe connector on AB18-PCIeX16 board to PCIe connector on FPGA board
  - iii. Check that two mini jumpers are inserted at J5 connector on AB18
  - iv. Connect NVMe SSD to B Side of PCIe connector on AB18-PCIeX16 board

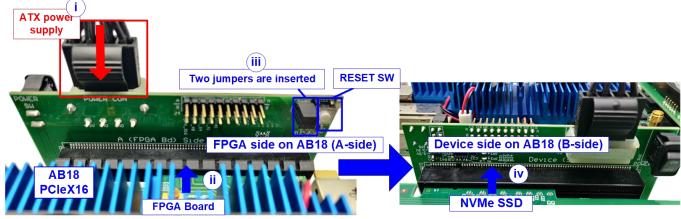

Figure 2-5 Connect PCIe connector between AB18 and FPGA board

- 3) For JTAG programming and NiosII command shell,
  - a. Arria10 GX, Cyclone10GX, Alaric board, Stratix10GX, and Agilex F-series: Connect micro USB cable from FPGA board to PC
  - b. ArriaV GX: Connect USB A-B cable from FPGA board to PC

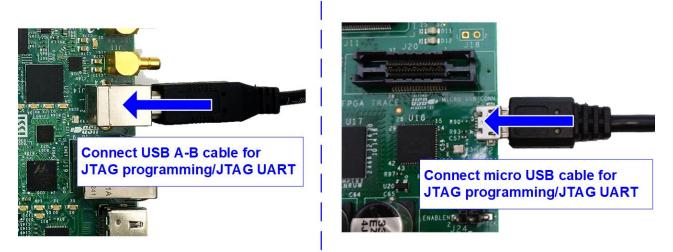

Figure 2-6 Connect USB cable to FPGA board

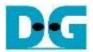

4) Connect FPGA power adapter to FPGA board.

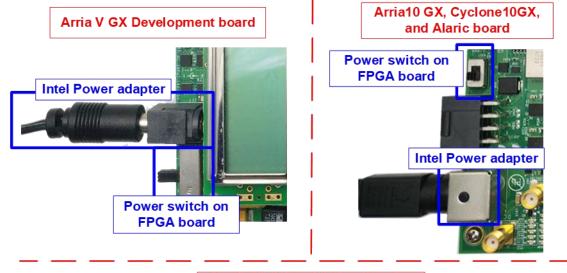

Startix10 GX and Agilex F-series
Development board

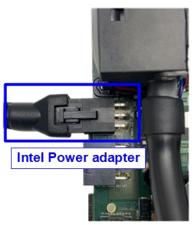

Figure 2-7 Connect Intel power adapter to FPGA board

5) Turn on power switch of FPGA development board, AB18-PCleX16 board and ATX power supply.

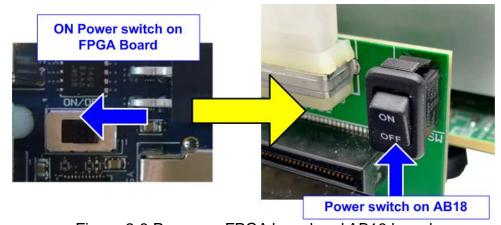

Figure 2-8 Power on FPGA board and AB18 board

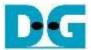

#### 2.1.3 Arria10 SoC Development board

- 1) Power off system.
- 2) Connect NVMe SSD to PCIe connector on FPGA board, as shown in Figure 2-9.
- 3) Connect micro USB cable from FPGA board to PC for JTAG programming/NiosII command shell.

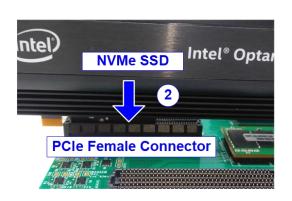

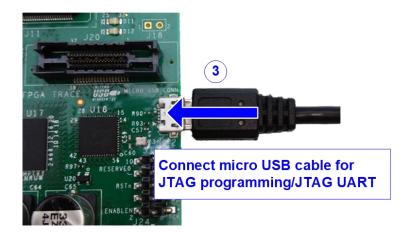

Figure 2-9 NVMe PCIe SSD connection on FPGA board

4) Set SW1[2] = OFF position to source power to the PCIe, as shown in Figure 2-10.

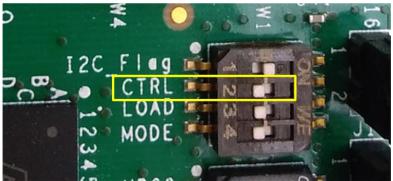

Figure 2-10 Source power to the PCIe for Arria10 SoC board

5) Connect FPGA power adapter to FPGA board and power on FPGA development board.

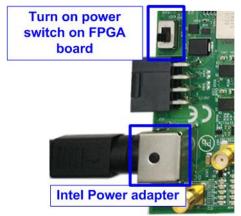

Figure 2-11 Connect Intel power adapter on Arria10 SoC board

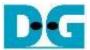

#### 2.2 Program setup

1) Use QuartusII Programmer to program "NVMeIPTest\_xxx.sof" file, as shown in Figure 2-12.

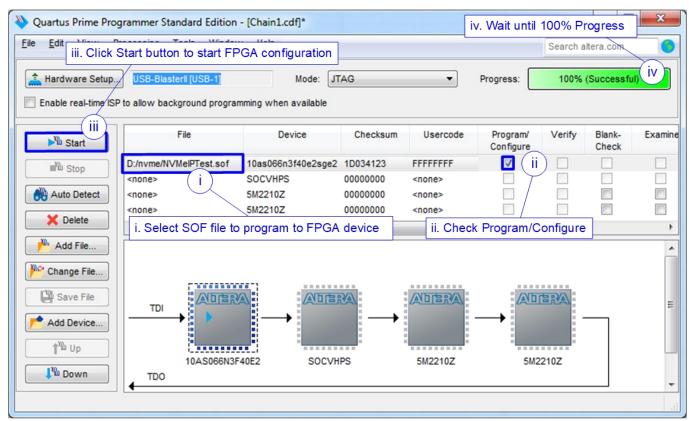

Figure 2-12 Programmed by QuartusII Programmer

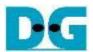

- Open NiosII Command Shell and run "nios2-terminal" command. After that, boot message is displayed.
  - i. "Waiting PCIe Linkup" is displayed when CPU monitors linkup signal of PCIe-IP.
  - ii. "Waiting IP initialization" is displayed after PCIe-IP linkup. Next, CPU waits until NVMe-IP initialization finished.
  - iii. "PCIe Gen3 (or 4/2/1) x4 (or x2/x1) Device Detect" shows PCIe speed and PCIe lane after finishing IP initialization process.
  - iv. Finally, Main menu is displayed to receive command from user.

```
/cygdrive/e/altera/16.0
$ nios2-terminal Command script
nios2-terminal: connected to hardware target using JTAG UART on cable
nios2-terminal: "USB-BlasterII [USB-1]", device 1, instance 0
nios2-terminal: (Use the IDE stop button or Ctrl-C to terminate)
++++ Start NVMe-IP Test design [IPVer = 4.0] ++++
                    Wait PCle Linkup
Waiting PCIe Linkup
Waiting IP initialization Wait NVMe-IP busy
PCIe Gen3 x4 Device Detect PCle speed = Gen3 and PCle lane = 4 lane
--- Main menu [IPVer = 4.0] -
[0] : Identify Command
[1] : Write Command
                              Main menu to select
[2] : Read Command
                              operating command
[3] : SMART Command
[4] : Flush Command
[5] : Shutdown Command
```

Figure 2-13 NiosII Terminal

3) Check LED status on FPGA board. The description of LED is shown as follows. *Note: There are three LEDs on Alaric board. Therefore, LED3 is not available.* 

| Table 2-1 | LED | Definition |
|-----------|-----|------------|
|           |     |            |

| GPIO LED | ON                     | OFF                 |
|----------|------------------------|---------------------|
| 0        | Normal operation       | Clock is not locked |
| 1        | System is busy         | Idle status         |
| 2        | PCIe Error detect      | Normal operation    |
| 3        | Data verification fail | Normal operation    |

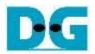

4) After programming completely, LED[0] and LED[1] are ON when PCIe initialization is processing. LED[1] is OFF after PCIe completes initialization process. Finally, the system is ready to receive command from user.

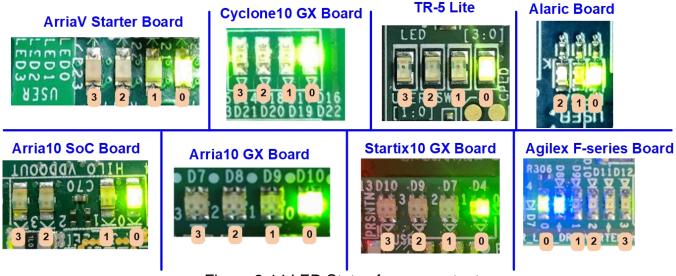

Figure 2-14 LED Status for user output

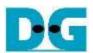

### 3 Revision History

| Revision | Date      | Description                                                |
|----------|-----------|------------------------------------------------------------|
| 1.0      | 9-Aug-16  | Initial version release                                    |
| 1.1      | 17-Aug-16 | Update message during write/read command                   |
| 1.2      | 19-Dec-16 | Update performance result of new buffer system             |
| 1.3      | 20-Mar-17 | Support Arria10 GX Development board                       |
| 1.4      | 9-May-17  | Update SSD model and test result for new IP version        |
| 2.0      | 8-Jun-17  | Support only 256 Kbyte buffer                              |
| 2.1      | 31-Jul-17 | Add LFSR pattern                                           |
| 2.2      | 25-Sep-17 | Support Alaric board                                       |
| 2.3      | 27-Oct-17 | Change PCIe connector on Alaric board                      |
| 3.0      | 20-Jul-18 | Support Shutdown, SMART, and Flush command                 |
| 3.1      | 12-Feb-20 | Support Cyclone10GX and AB18-PCleX16 board                 |
| 3.2      | 20-Apr-20 | Remove PCIeSub board support of AB18                       |
| 4.0      | 13-Jul-20 | Remove instruction from the document and include NVMeG3-IP |
| 4.1      | 24-Sep-20 | Support Stratix10GX board                                  |
| 4.2      | 1-Jun-21  | Support Agilex F-series board (PCIe Gen4)                  |